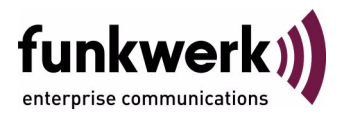

# **bintec Workshop Quality of Service**

Copyright © 8. November 2005 Funkwerk Enterprise Communications GmbH Version 0.9

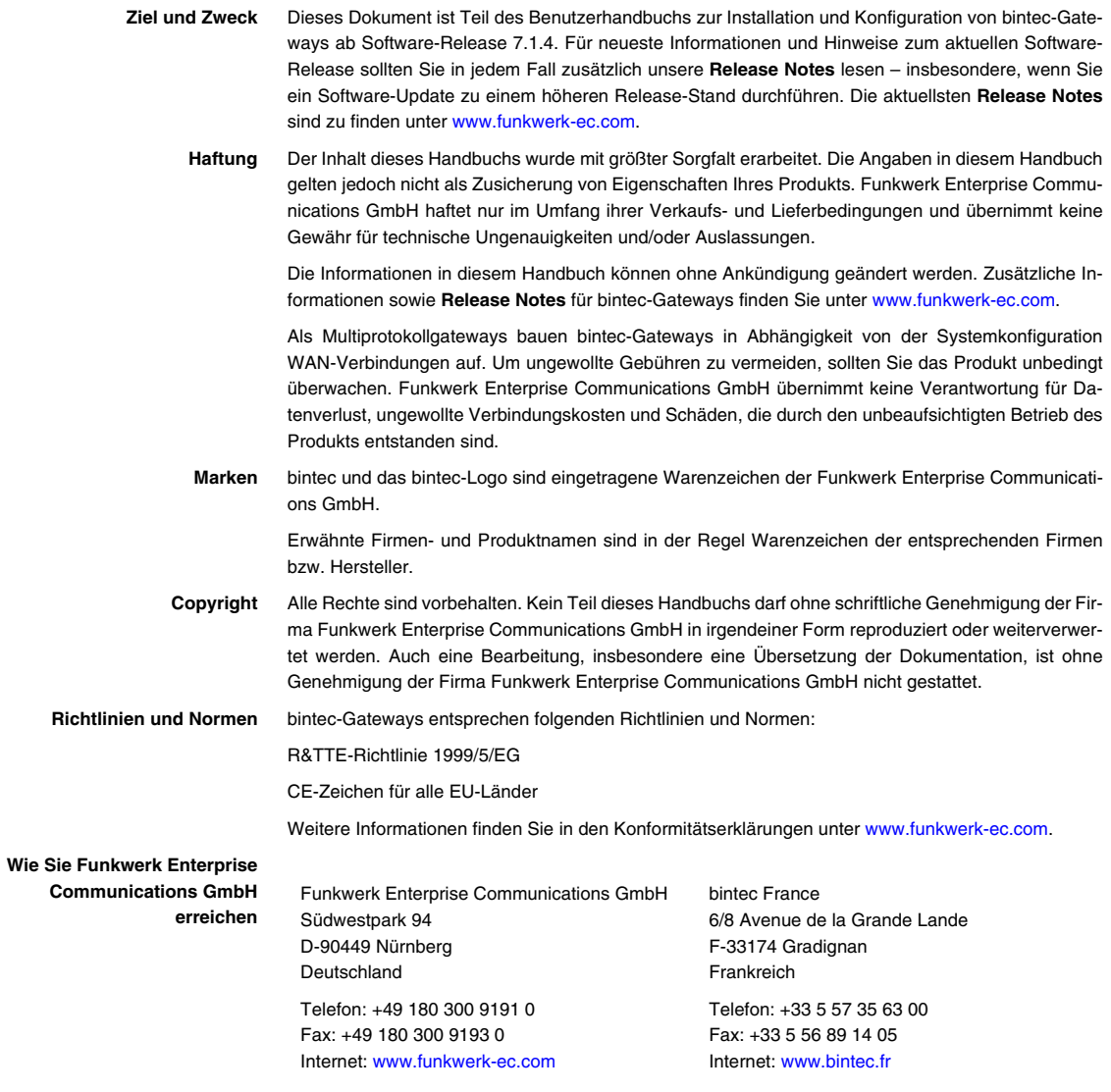

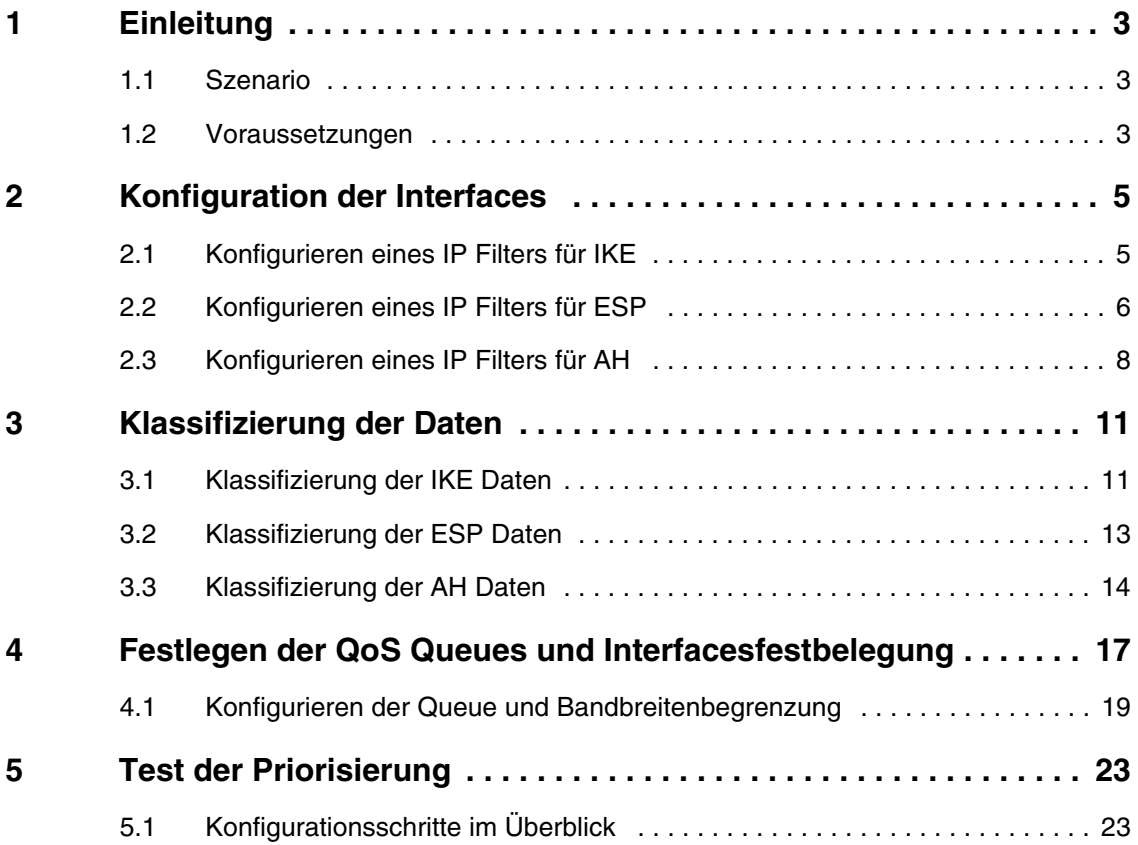

## <span id="page-4-0"></span>**1 Einleitung**

**Im Folgenden wird die Konfiguration von QoS (Quality of Service) in Verbindung mit IPSec beschrieben. Dadurch werden IPSec Daten priorisiert übertragen. Zur Konfiguration wird hierbei das Setup Tool verwendet.**

### <span id="page-4-1"></span>**1.1 Szenario**

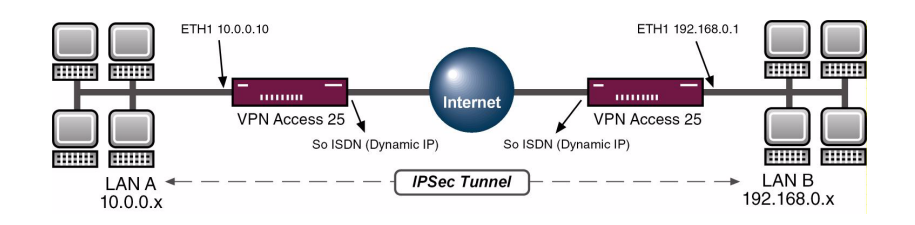

### <span id="page-4-2"></span>**1.2 Voraussetzungen**

Folgende Voraussetzungen für die Konfiguration müssen erfüllt sein:

- Zwei Bintec **VPN Access 25 Gateways.**
- Internetverbindung an jedem Standort.
- Verfügbarer IPSec-Tunnel.
- Schließen Sie Ihr LAN an die Ethernet-Schnittstelle (ETH 1) Ihres Gateways an.
- Schließen Sie Ihr xDSL-Modem an die Ethernet-Schnittstelle (ETH 3) an.
- PC einrichten, siehe Benutzerhandbuch Teil **Zugang und Konfiguration**.

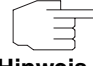

Zum Einrichten der Internetverbindungen verwenden Sie das Bintec **Benutzerhandbuch** oder die Bintec FAQs.

**Hinweis**

## <span id="page-6-0"></span>**2 Konfiguration der Interfaces**

#### **Erläuterung:**

Für einen IPSec-Tunnel werden folgende drei Protokolle verwendet.

- Internet Key Exchange (IKE), UDP Port 500.
- Encapsulation Security Payload (ESP).
- Authentication Header (AH).

### <span id="page-6-1"></span>**2.1 Konfigurieren eines IP Filters für IKE**

#### ■ Gehen Sie zu *QOS* ➜ *IP FILTER* ➜ *ADD.*

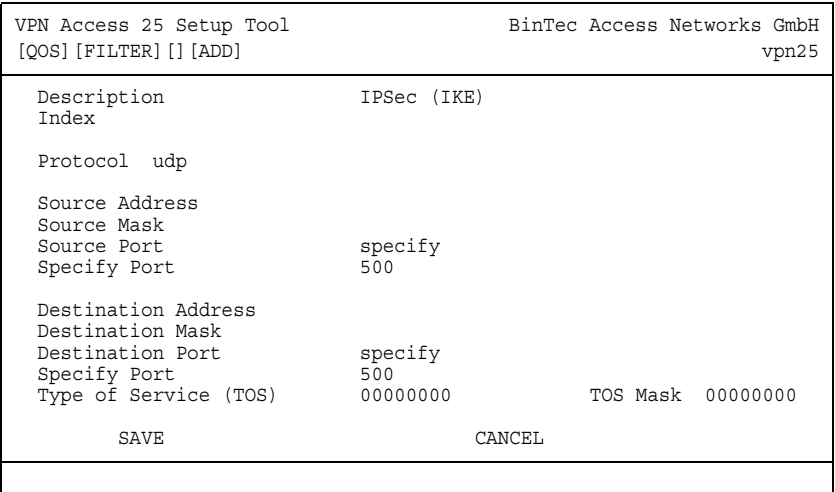

Folgende Felder sind relevant:

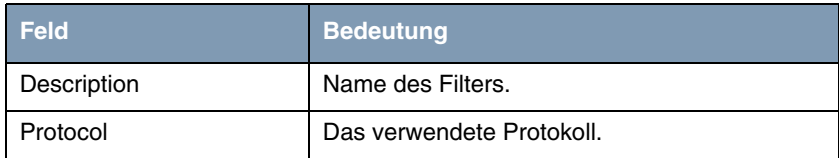

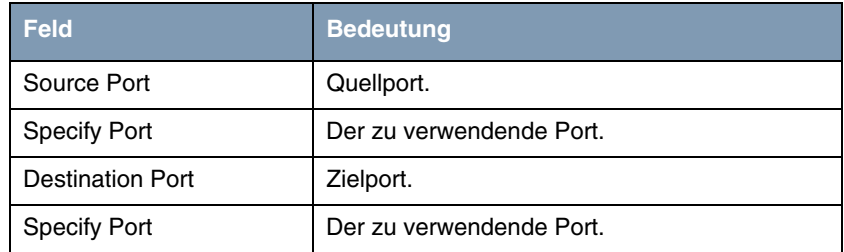

Tabelle 2-1: Relevante Felder in *QOS* ➜ *IP FILTER* ➜ *ADD*

Gehen Sie folgendermaßen vor, um die notwendigen Einstellungen festzulegen:

- Tragen Sie unter **DESCRIPTION** einen Namen ein, z.B. IPSec (IKE).
- Wählen Sie unter **SOURCE PORT** specify.
- Tragen Sie als *SPECIFY PORT* 500 ein.
- Wählen Sie unter *DESTINATION PORT* specify.
- Tragen Sie als **SPECIFY PORT** 500 ein.
- Belassen Sie alle anderen Einstellungen.
- Bestätigen Sie Ihre Einstellungen mit **SAVE**.

### <span id="page-7-0"></span>**2.2 Konfigurieren eines IP Filters für ESP**

■ Gehen Sie zu *QOS* ➜ *IP FILTER* ➜ *ADD*.

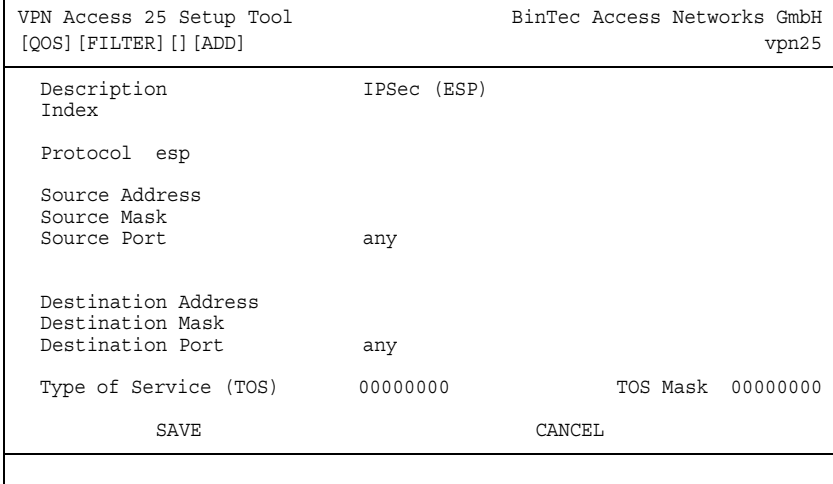

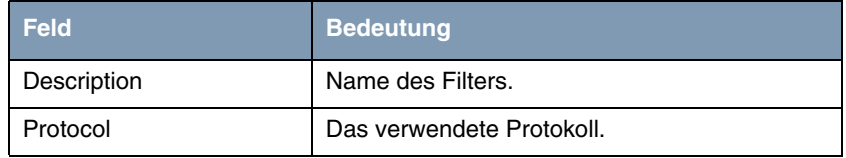

Tabelle 2-2: Relevante Felder in *QOS* ➜ *IP FILTER* ➜ *ADD*

- Tragen Sie unter DESCRIPTION einen Namen ein, z.B. IPSec (ESP).
- Wählen Sie unter **PROTOCOL** esp.
- Belassen Sie alle anderen Einstellungen.
- Bestätigen Sie Ihre Einstellungen mit **SAVE**.

### <span id="page-9-0"></span>**2.3 Konfigurieren eines IP Filters für AH**

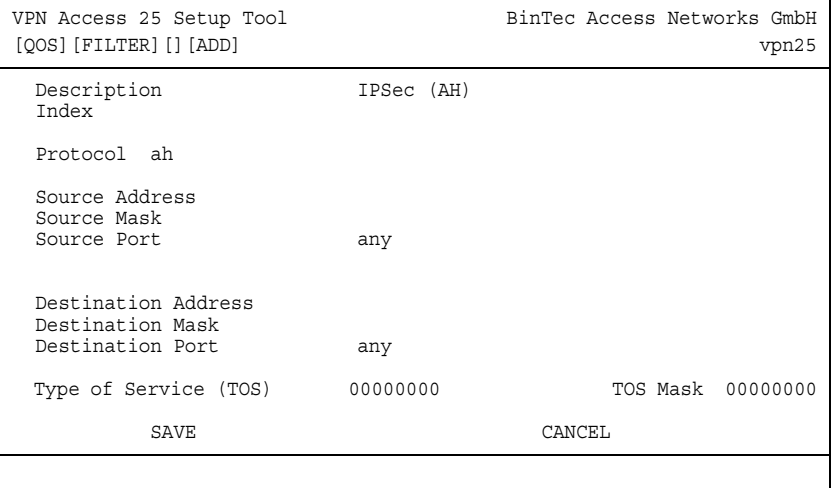

#### ■ Gehen Sie zu *QOS* ➜ *IP FILTER* ➜ *ADD*.

Folgende Felder sind relevant:

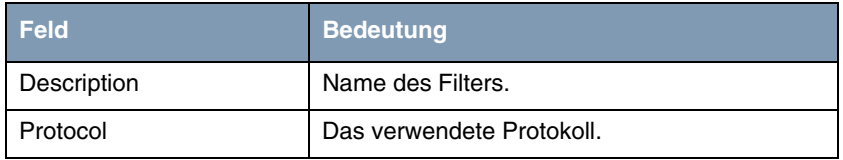

Tabelle 2-3: Relevante Felder in *QOS* ➜ *IP FILTER* ➜ *ADD*

Gehen Sie folgendermaßen vor, um die notwendigen Einstellungen festzulegen:

- Tragen Sie unter **DESCRIPTION** einen Namen ein, z.B. IPSec (AH).
- Wählen Sie unter *PROTOCOL* ah.
- Belassen Sie alle anderen Einstellungen.
- Bestätigen Sie Ihre Einstellungen mit **SAVE**.

Daraus ergibt sich folgende Filterübersicht:

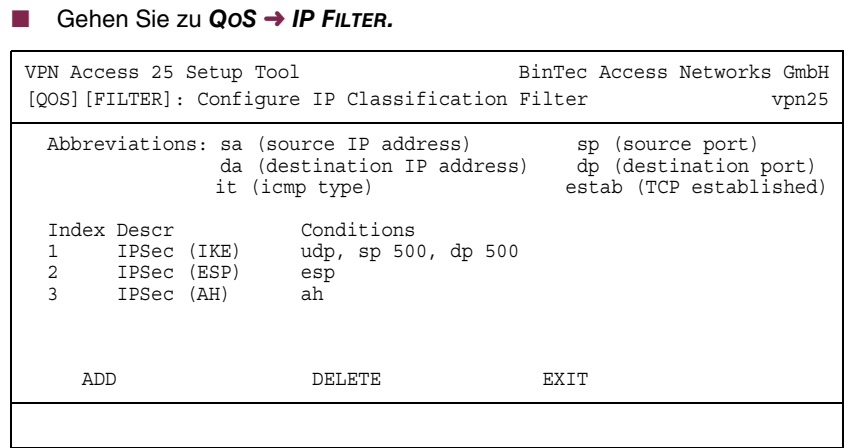

Wählen Sie **EXIT**. Sie befinden sich wieder im *QOS* Hauptmenü.

## <span id="page-12-0"></span>**3 Klassifizierung der Daten**

**Im Menü IP Classification and Signalling wird definiert, wie mit den durch die IP-Filter erkannten IPSec-Paketen verfahren werden soll.**

Hier legen Sie fest, dass Pakete aller drei erstellten IP-Filter in die Queue vom Typ *CLASS* normal (auch 'Class-Based' genannt) mit der *ID* 1 gestellt werden.

### <span id="page-12-1"></span>**3.1 Klassifizierung der IKE Daten**

#### ■ Gehen Sie zu QoS → IP CLASSIFICATION AND SIGNALING → ADD.

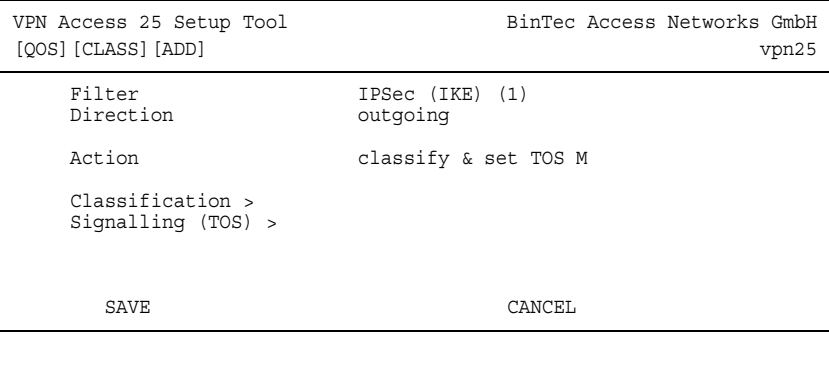

Folgende Felder sind relevant:

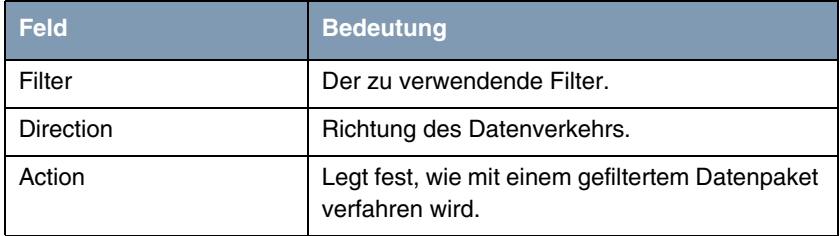

Tabelle 3-1: Relevante Felder in **QOS → IP CLASSIFICATION AND SIGNALING** → **ADD** 

- Wählen Sie unter **FILTER** IPSec (IKE).
- Wählen Sie unter **DIRECTION** outgoing.
- Wählen Sie unter **ACTION** classify & set TOS M.
- Wechseln Sie ins Untermenü *CLASSIFICATION*.
- Gehen Sie zu QoS → IP CLASSIFICATION AND SIGNALING → ADD → *CLASSIFICATION.*

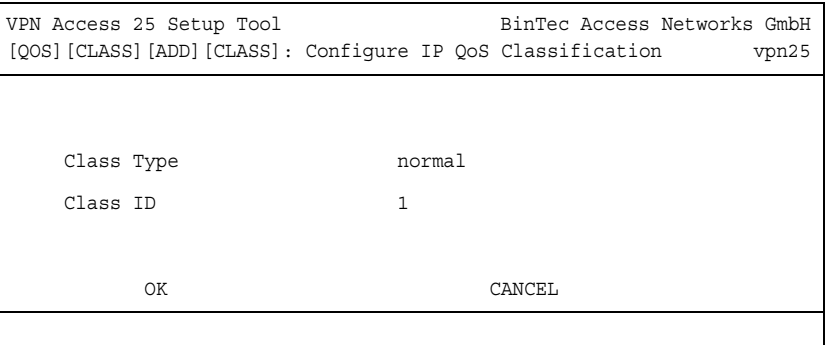

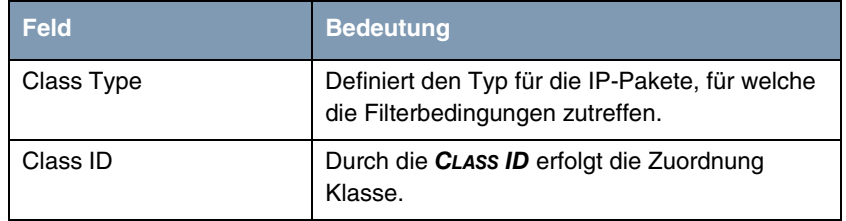

Tabelle 3-2: Relevante Felder in *QOS* ➜ *IP CLASSIFICATION AND SIGNALING* ➜ *ADD* ➜ *CLASSIFICATION*

- Wählen Sie unter **CLASS TYPE** normal.
- Belassen Sie **CLASS ID** bei 1.

■ Bestätigen Sie Ihre Einstellungen mit **OK**.

Sie befinden Sich wieder in QoS → IP CLASSIFICATION AND SIGNALING → ADD.

Bestätigen Sie Ihre Einstellungen mit **SAVE**.

### <span id="page-14-0"></span>**3.2 Klassifizierung der ESP Daten**

■ Gehen Sie zu QoS → IP CLASSIFICATION AND SIGNALING → ADD.

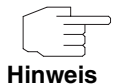

Achten Sie auf die Regelverkettung. Die zweite Regel muss hinter der ersten, und die dritte hinter der zweiten Regel plaziert werden.

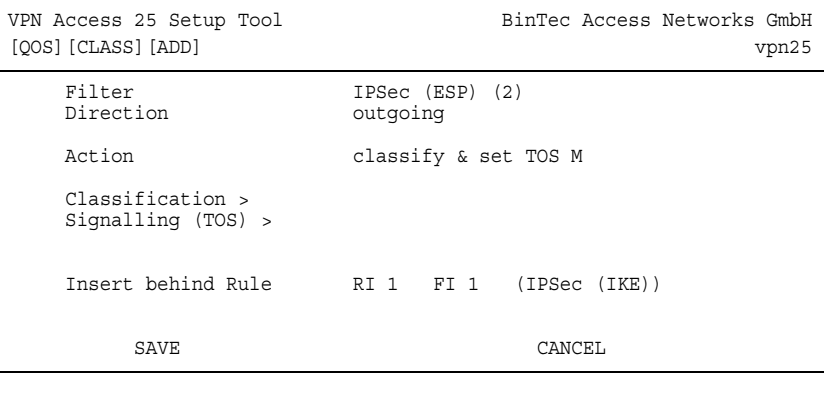

Folgende Felder sind relevant:

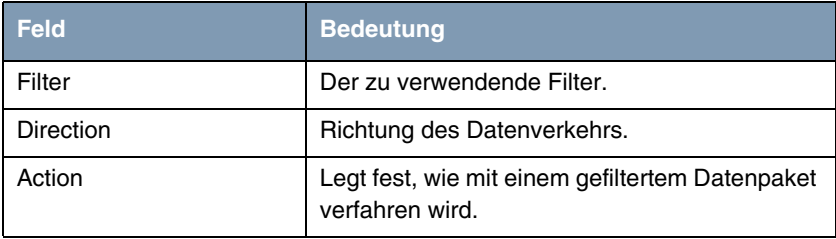

Tabelle 3-3: Relevante Felder in *QOS* ➜ *IP CLASSIFICATION AND SIGNALING* ➜ *ADD*

Gehen Sie folgendermaßen vor, um die notwendigen Einstellungen festzulegen:

- Wählen Sie unter *FILTER* IPSec (ESP) (2).
- Wählen Sie unter **DIRECTION** outgoing.
- Wählen Sie unter *ACTION* classify & set TOS M.
- Wählen Sie unter *INSERT BEHIND RULE RI 1 FI 1 (IPSec (IKE))*.
- Bestätigen Sie Ihre Einstellungen mit **SAVE**.

### <span id="page-15-0"></span>**3.3 Klassifizierung der AH Daten**

#### ■ Gehen Sie zu QoS → IP CLASSIFICATION AND SIGNALING → ADD.

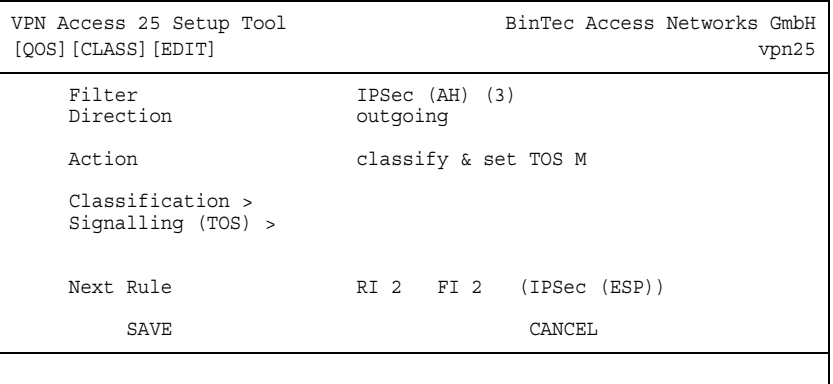

Folgende Felder sind relevant:

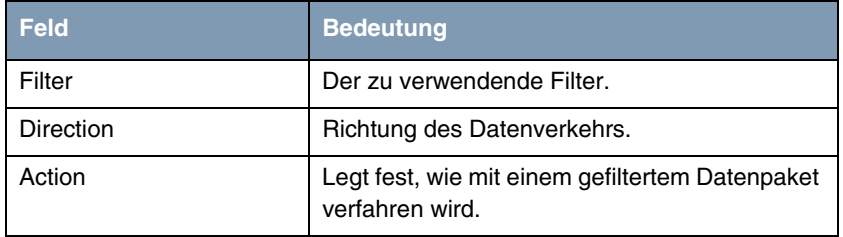

Tabelle 3-4: Relevante Felder in *QOS* ➜ *IP CLASSIFICATION AND SIGNALING* ➜ *ADD*

Gehen Sie folgendermaßen vor, um die notwendigen Einstellungen festzulegen:

- Wählen Sie unter *FILTER* IPSec (AH).
- Wählen Sie unter **DIRECTION** outgoing.
- Wählen Sie unter **Action** classify & set TOS M.
- Wählen Sie unter *INSERT BEHIND RULE RI 2 FI 2 (IPSec (ESP))*.
- Bestätigen Sie Ihre Einstellungen mit **SAVE**.

#### **Erläuterung:**

Die Daten, die durch die drei Filter erkannt und vom Gateway gesendet werden, werden als "normal" deklariert und in die entsprechenden QoS Queue gestellt.

## <span id="page-18-0"></span>**4 Festlegen der QoS Queues und Interfacesfestbelegung**

#### ■ Gehen Sie zu QoS → INTERFACES UND POLICIES.

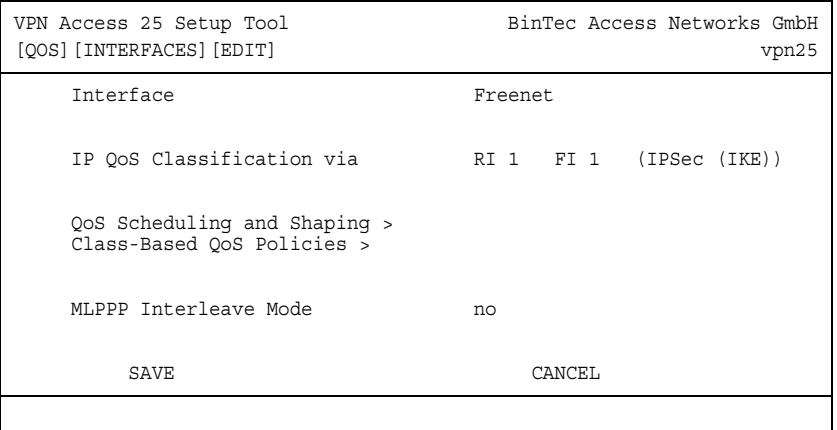

Folgende Felder sind relevant:

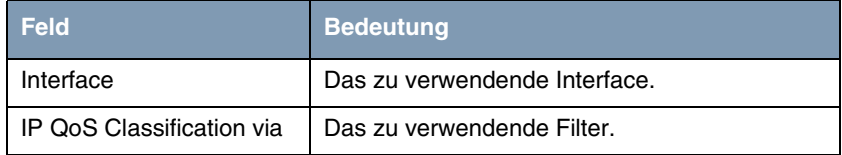

Tabelle 4-1: Relevante Felder in *QOS* ➜ *INTERFACES UND POLICIES*

- Wählen Sie unter **INTERFACE** Ihren WAN Partner, z. B. Freenet.
- Wählen Sie die erste Regel RI 1 FI 1 (IPSec (IKE)).
- Belassen Sie **MLPPP INTERLEAVE MODE** bei no.
- Wechseln Sie zu QOS SCHEDULING AND SHAPING.

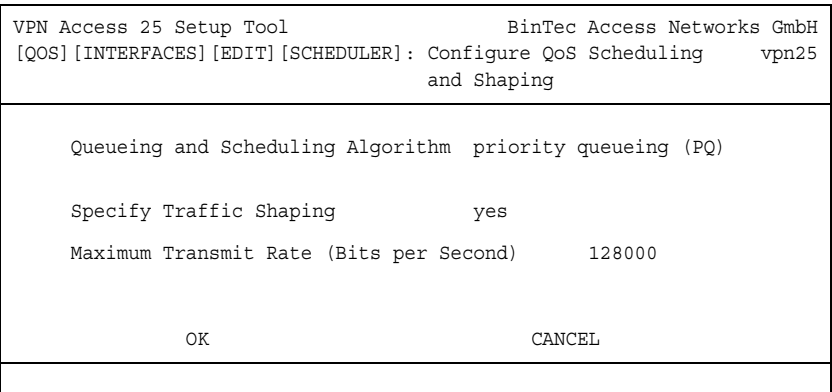

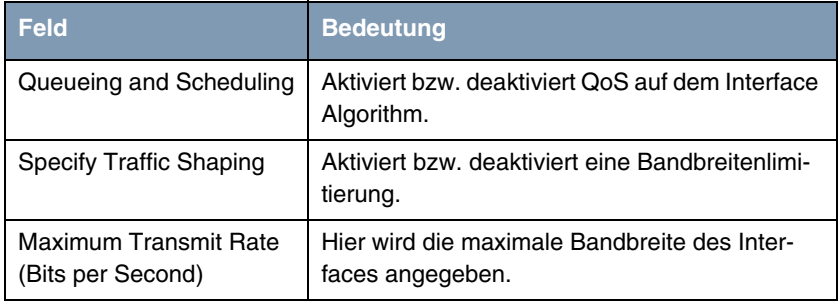

Tabelle 4-2: Relevante Felder in *QOS* ➜ *INTERFACES UND POLICIES*

- Wählen Sie unter QUEUEING AND SCHEDULING ALGORITHM priority queueing (PQ).
- Wählen Sie unter **SPECIFY TRAFFIC SHAPING** yes.
- Tragen Sie unter *MAXIMUM TRANSMIT RATE (BITS PER SECOND)* die maximale Bandbreite ein, z.B. 128000.
- Bestätigen Sie Ihre Einstellungen mit **OK**.
- Sie befinden Sich wieder in *QOS* ➜ *INTERFACES UND POLICIES*.

## <span id="page-20-0"></span>**4.1 Konfigurieren der Queue und Bandbreitenbegrenzung**

Hier erfolgt die Queue-Konfiguration und die Bandbreitenbegrenzung. Erstellen Sie einen Eintrag für den Queue class-based. Mit *TRANSMIT RATE* 100000 Bit/sec legen Sie fest, dass in Überlastungssituationen für IPSec Datenpakete mindestens diese Bandbreite zu Verfügung steht.

■ Gehen Sie zu QOS → INTERFACES UND POLICIES → INTERFACE → CLASS-*BASED QOS POLICIES* ➜ *ADD*.

| VPN Access 25 Setup Tool<br>[OOS] [INTERFACES] [EDIT] [POLICY] [ADD] | BinTec Access Networks GmbH<br>vpn25 |
|----------------------------------------------------------------------|--------------------------------------|
| Class<br>Class ID                                                    | class-based                          |
| Transmit Rate (Bits per Second)                                      | 100000                               |
| Weight                                                               | 1                                    |
| Priority                                                             |                                      |
| Shaping Algorithm                                                    | token-bucket                         |
| Congestion Avoidance Algorithm                                       | none                                 |
| Dropping Algorithm<br>Lower Queue Threshold (Bytes)                  | tail-drop<br><sup>0</sup>            |
| Upper Queue Threshold (Bytes)                                        | 16384                                |
| OΚ                                                                   | CANCEL                               |
|                                                                      |                                      |

Folgende Felder sind relevant:

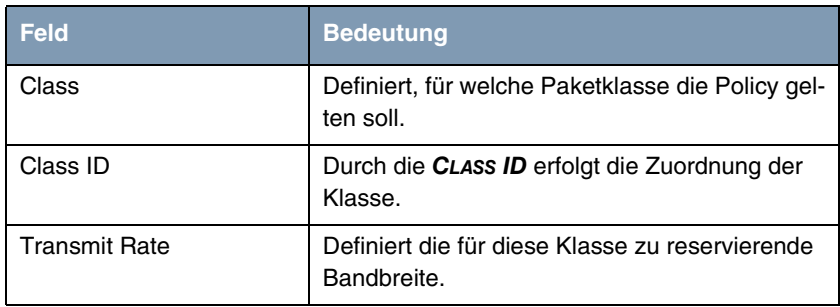

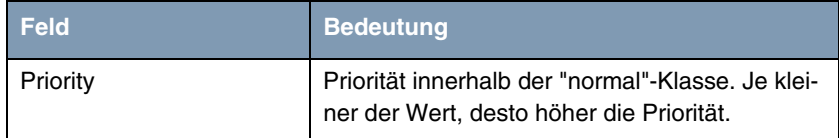

Tabelle 4-3: Relevante Felder in **QOS → INTERFACES UND POLICIES → INTERFACE** → *CLASS-BASED QOS POLICIES* ➜ *ADD*

Gehen Sie folgendermaßen vor, um die notwendigen Einstellungen festzulegen:

- Wählen Sie unter **CLASS** class-based.
- Tragen Sie unter **TRANSMIT RATE** die zugesicherte Bandbreite ein, z.B. 100000.
- Wählen Sie unter *PRIORITY* 1.
- Belassen Sie alle anderen Einstellungen.
- Bestätigen Sie Ihre Einstellungen mit **OK**.

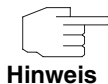

Erstellen Sie nun noch eine Policy für den restlichen Verkehr. Verwenden Sie als *CLASS* default. Alle Pakete die nicht einer Queue zugehören, werden in dieser Default-Queue verarbeitet.

■ Gehen Sie zu QOS → INTERFACES UND POLICIES → INTERFACE → CLASS-*BASED QOS POLICIES* ➜ *ADD*.

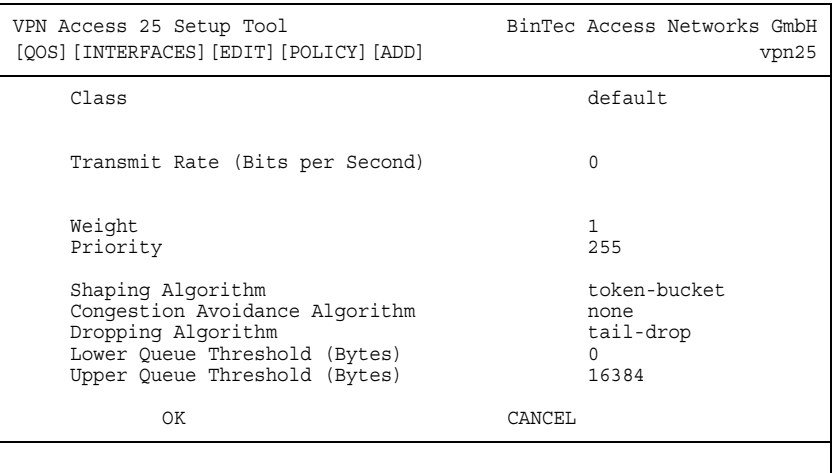

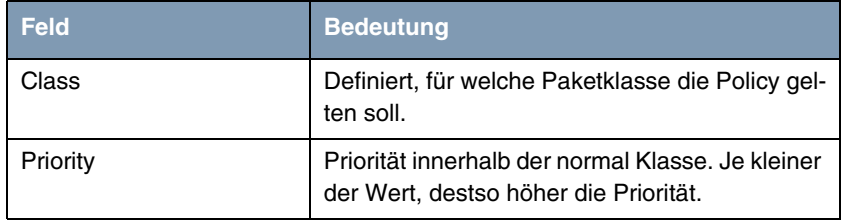

Tabelle 4-4: Relevante Felder in QOS → INTERFACES UND POLICIES → INTERFACE → *CLASS-BASED QOS POLICIES* ➜ *ADD*

- Wählen Sie unter **CLASS** default.
- Tragen Sie die *PRIORITY* ein, z.B. 255.
- Belassen Sie alle anderen Einstellungen.
- Bestätigen Sie Ihre Einstellungen mit **OK**.
- Wählen Sie **EXIT**.
- Bestätigen Sie Ihre Einstellungen mit **SAVE**.

■ Sie befinden Sich wieder in *QOS* ➜ *INTERFACES UND POLICIES*

Gehen Sie zurück ins Hauptmenü und sichern Sie zum Abschluß Ihre neue Konfiguration im Flashmemory mit *EXIT* und *SAVE AS BOOT CONFIGURATION AND EXIT*.

## <span id="page-24-0"></span>**5 Test der Priorisierung**

In der Tabelle *QOSPOLICYSTATTABLE* wird die Anzahl der priorisierten Datenpakete angezeigt.

Geben Sie dazu folgendes in die Kommandozeile des Gateways ein:

vpn25:>qosPolicyStatTable

|                           | $inx$ If Index $(*ro)$<br>OutPkts(ro)<br>OctetsQueued(ro)<br>State(rw) | Type (ro)<br>OutOctets (ro)<br>PktsDropped(ro) | ClassId(ro)<br>PktsOueued(ro)<br>OctetsDropped(ro) |  |
|---------------------------|------------------------------------------------------------------------|------------------------------------------------|----------------------------------------------------|--|
|                           | 00 10001<br>8<br>$\Omega$<br>running                                   | class based<br>1356<br>$\Omega$                | 0<br>0                                             |  |
|                           | 01 10001<br>5<br>$\Omega$<br>running                                   | default<br>200<br>$\Omega$                     | 0<br>O                                             |  |
| vpn25:>qosPolicyStatTable |                                                                        |                                                |                                                    |  |

Es wurden 8 Pakete mit 1356 Bytes priorisiert übertragen. Weiterhin wurden 5 Pakete mit 200 Byte normal übertragen.

## <span id="page-24-1"></span>**5.1 Konfigurationsschritte im Überblick**

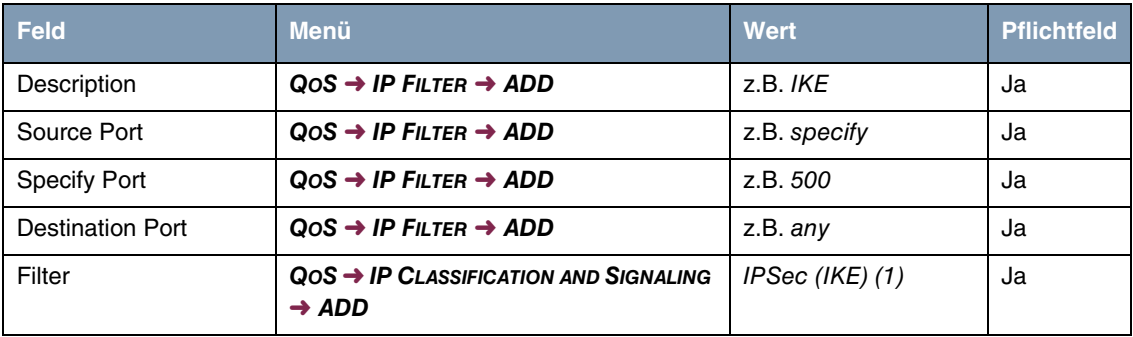

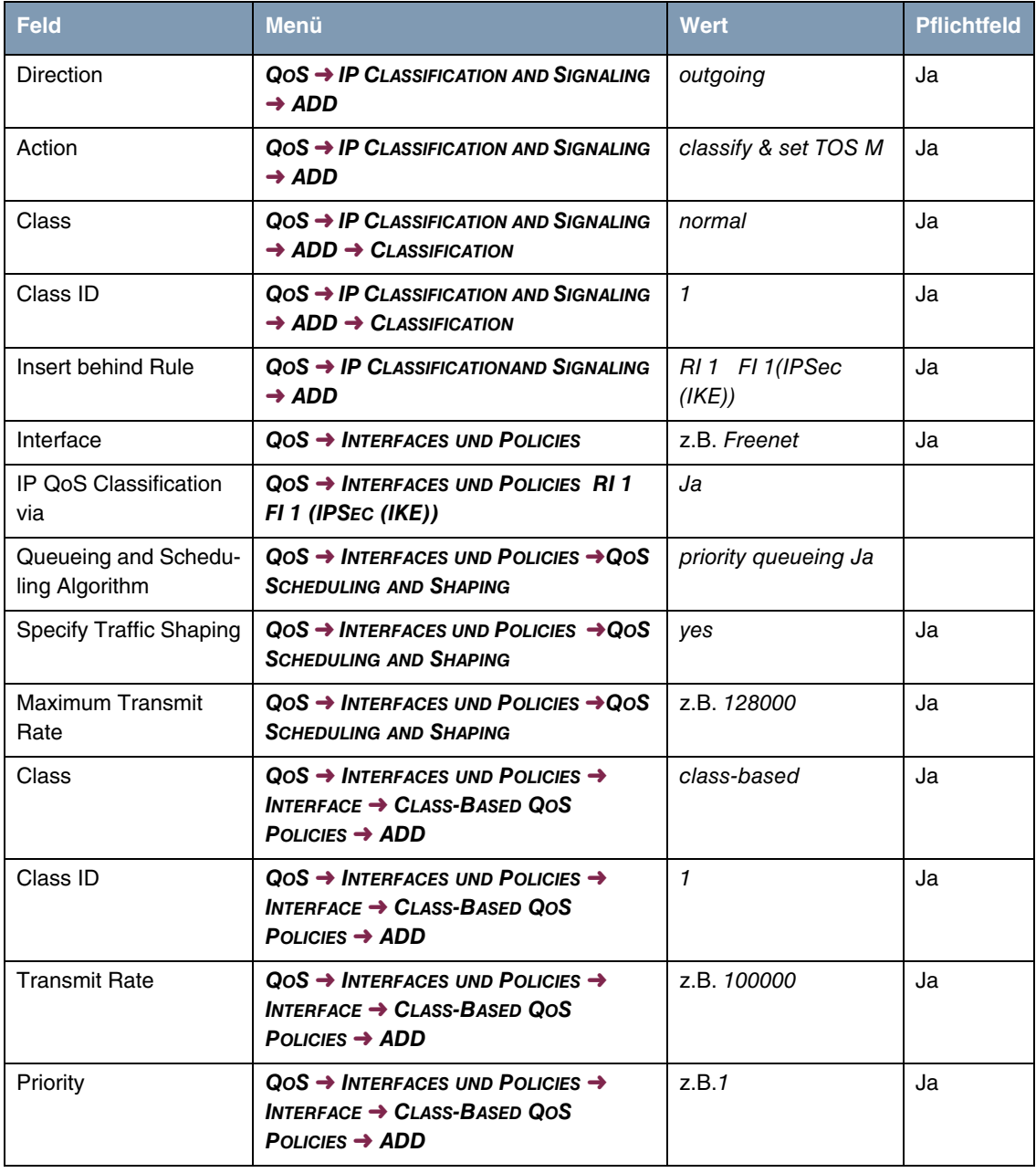

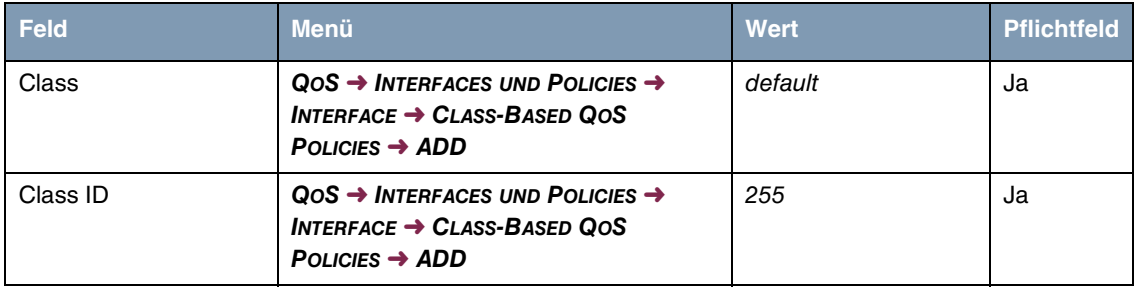